# książkiklas business

księgarnia internetowa

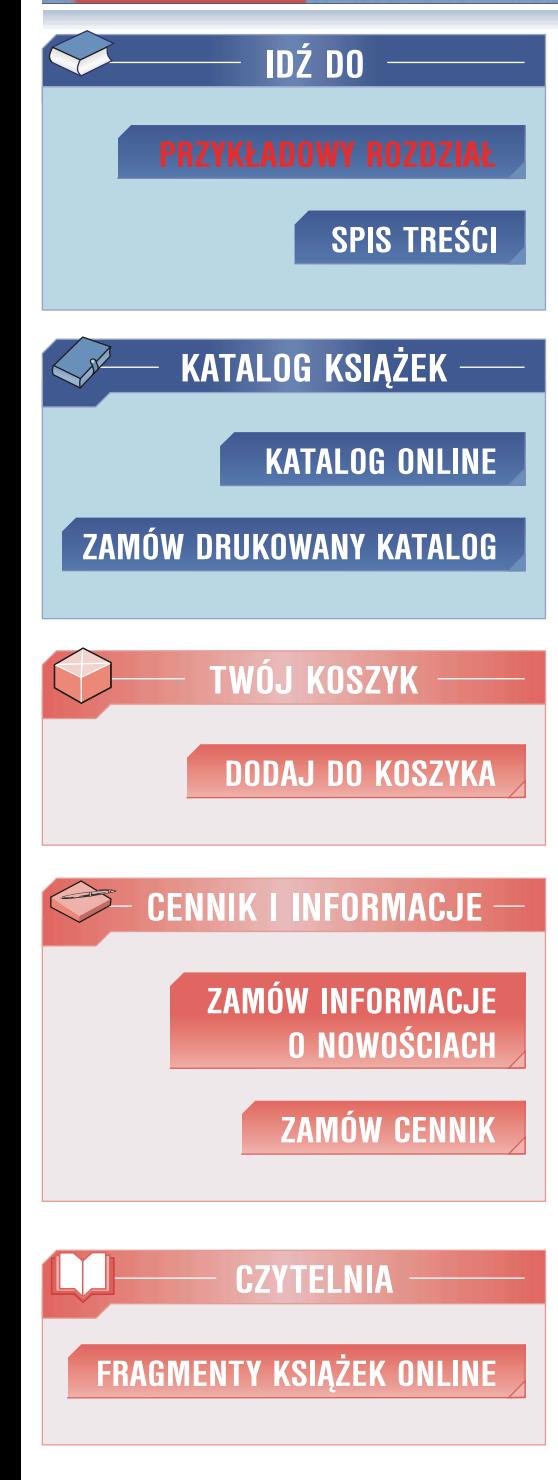

n e

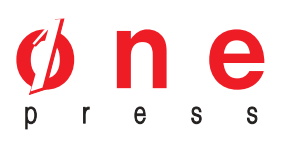

Wydawnictwo Helion ul. Kościuszki 1c 44-100 Gliwice tel. 032 230 98 63 e-mail: helion@helion.pl

# Komputer PC w biurze i nie tylko

Autor: Piotr Czarny ISBN: 978-83-246-1094-5 Format: B5, stron: 184

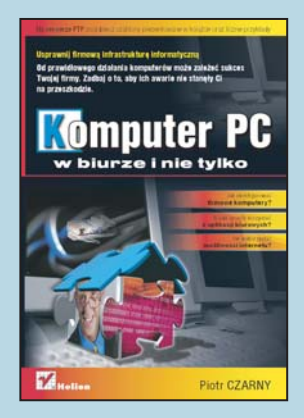

#### Usprawnij firmową infrastrukturę informatyczną

- Jak skonfigurować firmowe komputery?
- · W jaki sposób korzystać z aplikacji biurowych?
- Jak wykorzystać możliwości internetu?

Komputer w firmie dawno już przestał być symbolem innowacyjności – dziś jest on po prostu konieczny. Prowadzenie przedsiębiorstwa bez pomocy komputera i odpowiedniego oprogramowania jest niemal niemożliwe. Dostępne na rynku programy usprawniają między innymi wystawianie i ewidencjonowanie faktur, zarządzanie personelem, tworzenie dokumentacji i śledzenie historii kontaktów z klientami. Internet pozwala na sprawna komunikacje, otwiera dostęp do rachunku bankowego firmy i ogromnych zasobów wiedzy.

Jednak w wielu przedsiębiorstwach komputery traktowane sa jako zło konieczne, a przechowywane na ich dyskach twardych dane nie są w żaden sposób chronione przed uszkodzeniem lub dostępem osób niepowołanych. Infrastruktura IT często nieumiejętnie zarządzają osoby pełniące inne funkcje i przydzielane do tego "przy okazji".

Książka "Komputer PC w biurze i nie tylko" to kompendium wiedzy o odpowiednim wykorzystywaniu komputerów w firmach. Znajdziesz w niej informacje o aplikacjach biurowych i ich możliwościach, a także wiele innych przydatnych wiadomości. Dowiesz się, jak istotne znaczenie dla firmy ma odpowiednia polityka bezpieczeństwa danych, jak opracować taką politykę i wdrożyć ją w przedsiębiorstwie.

Nauczysz się konfigurować system operacyjny i sieć, instalować oprogramowanie antywirusowe i zabezpieczające przed atakami z sieci. Poznasz sposoby udostępniania użytkownikom sieci drukarek i plików, korzystania z poczty elektronicznej i stron WWW oraz tworzenia dokumentów tekstowych, zestawień i prezentacji za pomocą pakietu MS Office.

- Tworzenie założeń polityki bezpieczeństwa danych
- Konserwacja komputerów
- Projektowanie wizytówek i papierów firmowych
- Konfiguracia sieci biurowei
- Udostepnianie plików i drukarek w sieci
- Korzystanie z poczty elektronicznej i stron WWW
- Tworzenie dokumentów tekstowych w programie Word
- Najważniejsze możliwości Excela
- Prezentacie multimedialne w programie Power Point

Od prawidłowego działania komputerów może zależeć sukces Twojej firmy. Zadbaj o to, aby ich awarie nie stanęły Ci na przeszkodzie.

książkiklasybusiness

# Spis treści

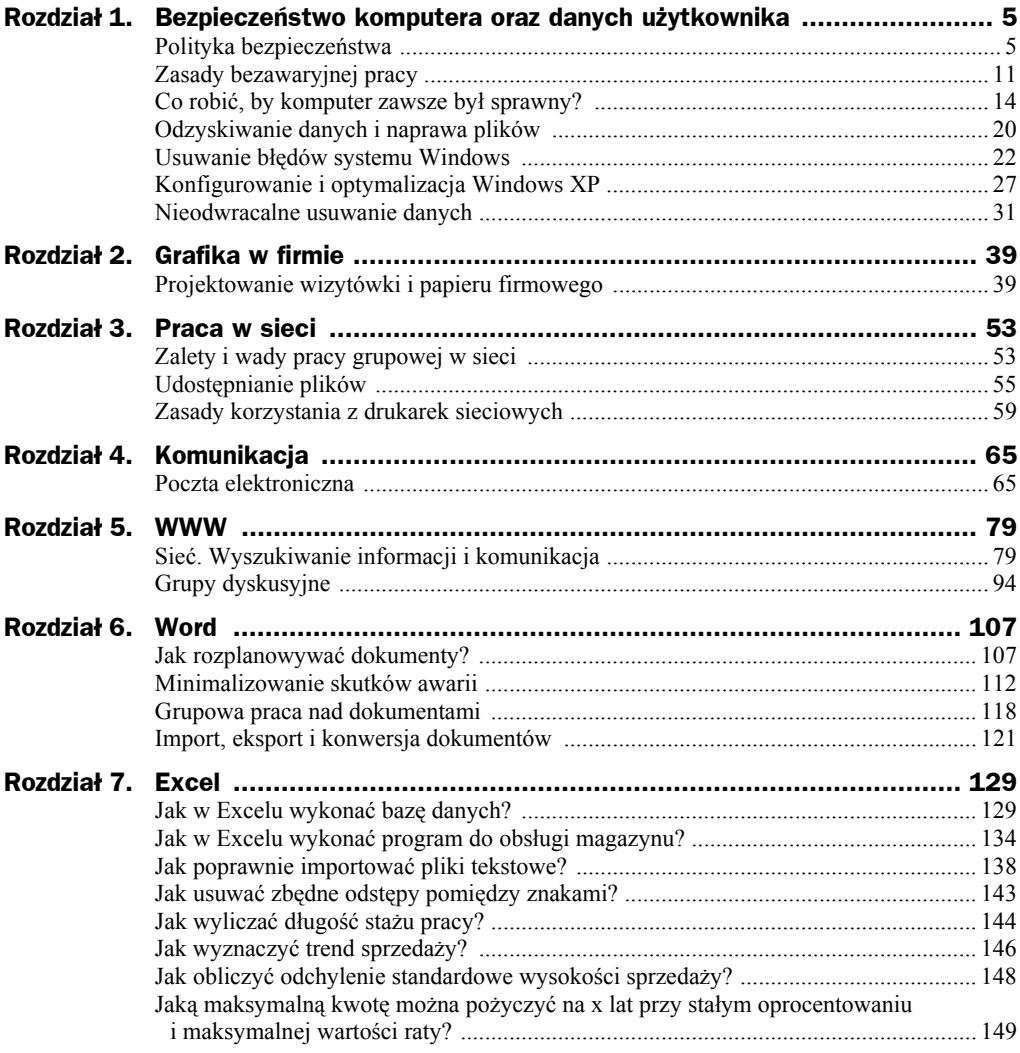

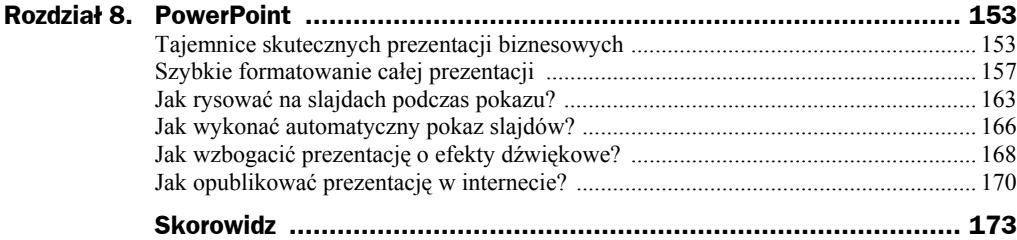

# Rozdział 6. **Word**

# Jak rozplanowywać dokumenty?

Coraz częściej zalewani jesteśmy mnóstwem reklam, folderów, ulotek itp. Na oglądanie ich mamy jednak coraz mniej czasu. Sytuacja ulega zmianie, gdy z odbiorców przekazów stajemy się ich autorami. Chcemy, aby jak najwięcej osób zwróciło uwagę na dokument.

Do czytania zacheca uporządkowany układ dokumentu. W jaki sposób rozmieścić tekst i obrazki na stronach? Pomocne w tym będą ramki i pola tekstowe.

Krawędzie ramek wyznaczają granice, których nie może przekroczyć tekst lub obrazek. Można wyłączyć drukowanie krawędzi ramek. O ich istnieniu będą świadczyły tylko niewidoczne granice, których nie będzie przekraczał umieszczony w ich wnętrzu obiekt.

Pole tekstowe pełni funkcję podobną do ramki. Daje jednak większe możliwości, między innymi ze względu na efekty trójwymiarowości, wypełnienie jednolitym kolorem oraz gradientowe itp.

### **Jak wstawiè ramkö do dokumentu?**

Aby wstawić do dokumentu ramkę:

- 1. Wybierz polecenie Format/Ramki/Nowa strona z ramkami.
- **2.** Wyświetlony zostanie pasek narzędzi Ramki (rysunek 6.1).

**Rysunek 6.1.** Pasek narzędzi Ramki Nowa ramka z lewej Nowa ramka z prawej Nowa ramka powyżej Nowa ramka poniżej | | |

- **3.** Kliknij przycisk odpowiadający położeniu ramki, które chcesz uzyskać.
- 4. Przeciągnij krawędź, aż ramka uzyska odpowiedni rozmiar (rysunek 6.2).

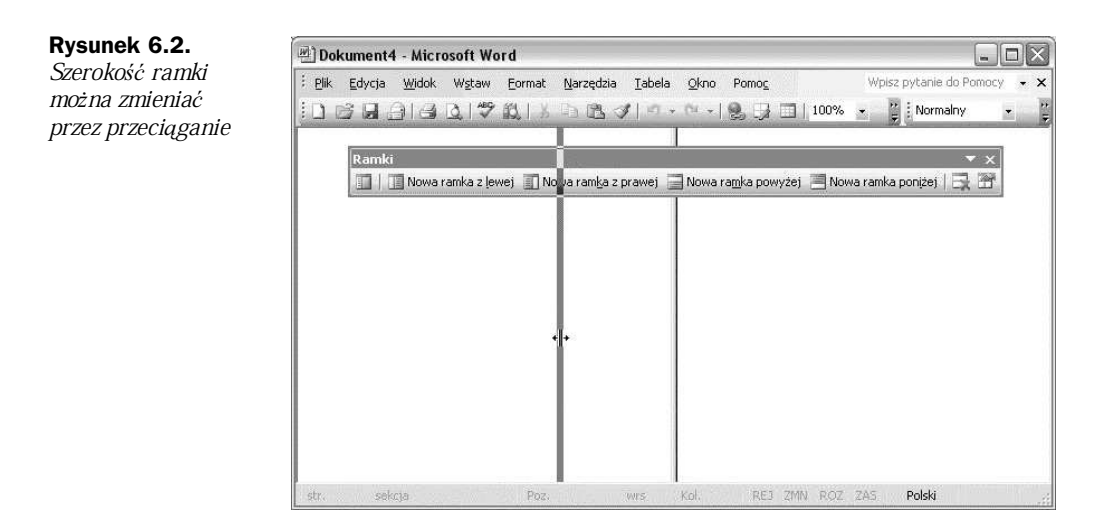

# **Jak wpisaè tekst do ramki?**

Aby wpisać tekst do ramki:

- 1. Kliknij miejsce, od którego ma zostać wstawiony tekst.
- **2.** Wpisz tekst z klawiatury (rysunek 6.3).

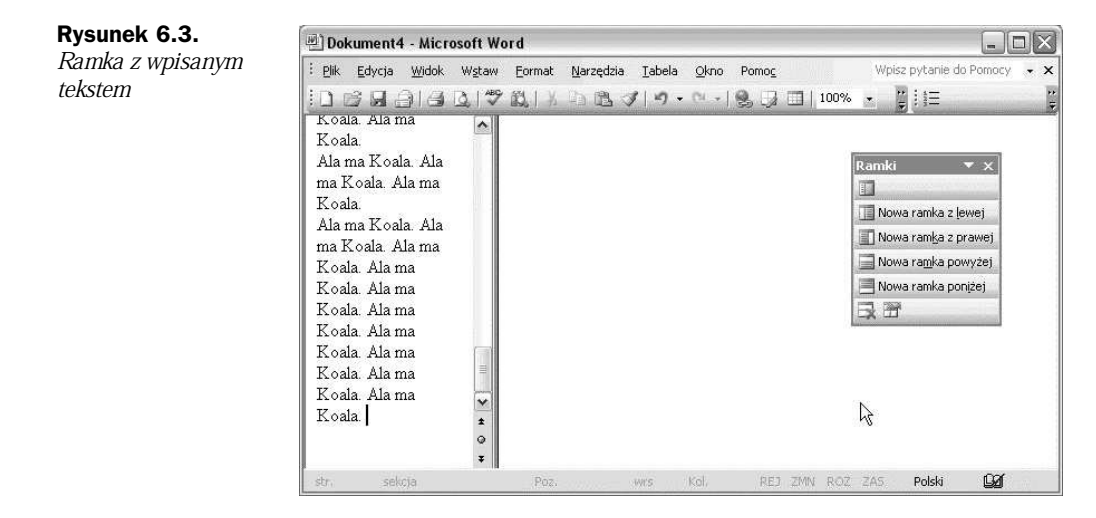

# **Czy moĔna wstawiè ramkö do ramki?**

Tak! Aby wstawić ramkę do ramki:

- 1. Umieść punkt wstawiania wewnątrz ramki.
- 2. Na pasku narzędzi Ramki kliknij przycisk odpowiadający położeniu ramki, które chcesz uzyskać (rysunek 6.4).

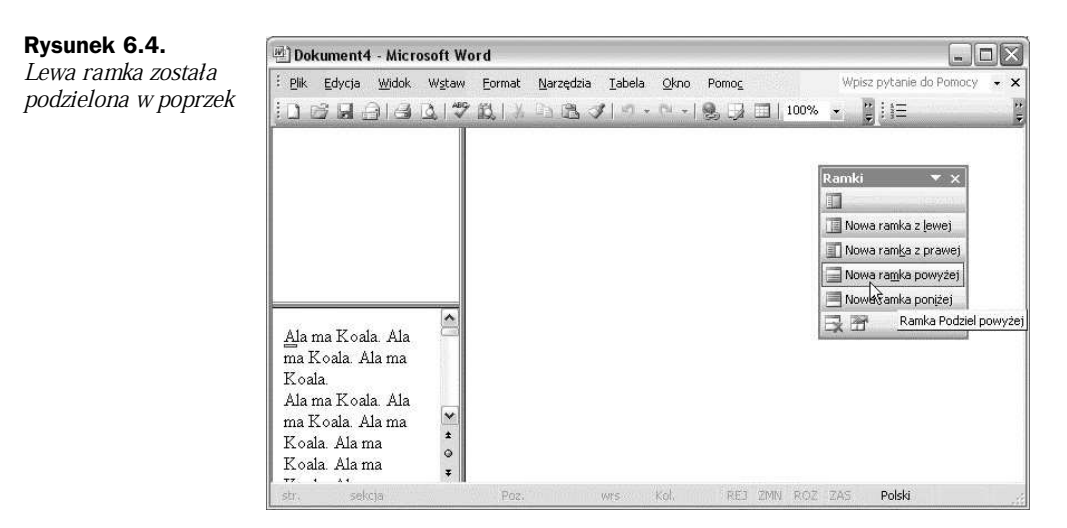

3. Przeciągnij krawędź, aż ramka uzyska odpowiedni rozmiar.

# **Jak ukryè ramkö?**

Aby ukryć ramkę:

**1.** Kliknij przycisk Waściwości ramki widoczny na pasku narzędzi (rysunek 6.5).

#### **Rysunek 6.5.**

Przycisk W*á*a*Ğ*ciwo*Ğ*ci ramki znajduje się na pasku narzędzi Ramki

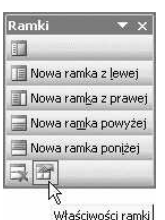

- **2.** Wyświetlone zostanie okno *Waściwości ramek*. Kliknij w nim kartę Obramowania.
- 3. Zaznacz opcję Bez obramowania (rysunek 6.6).
- **4.** Kliknij przycisk OK.
- **5.** Z dokumentu "zniknęły" obramowania (rysunek 6.7).

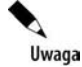

Aby strona zawierała u góry ramkę nagłówka, a u dołu ramkę stopki zajmujące całą szerokość, należy je wstawić przed innymi typami ramek.

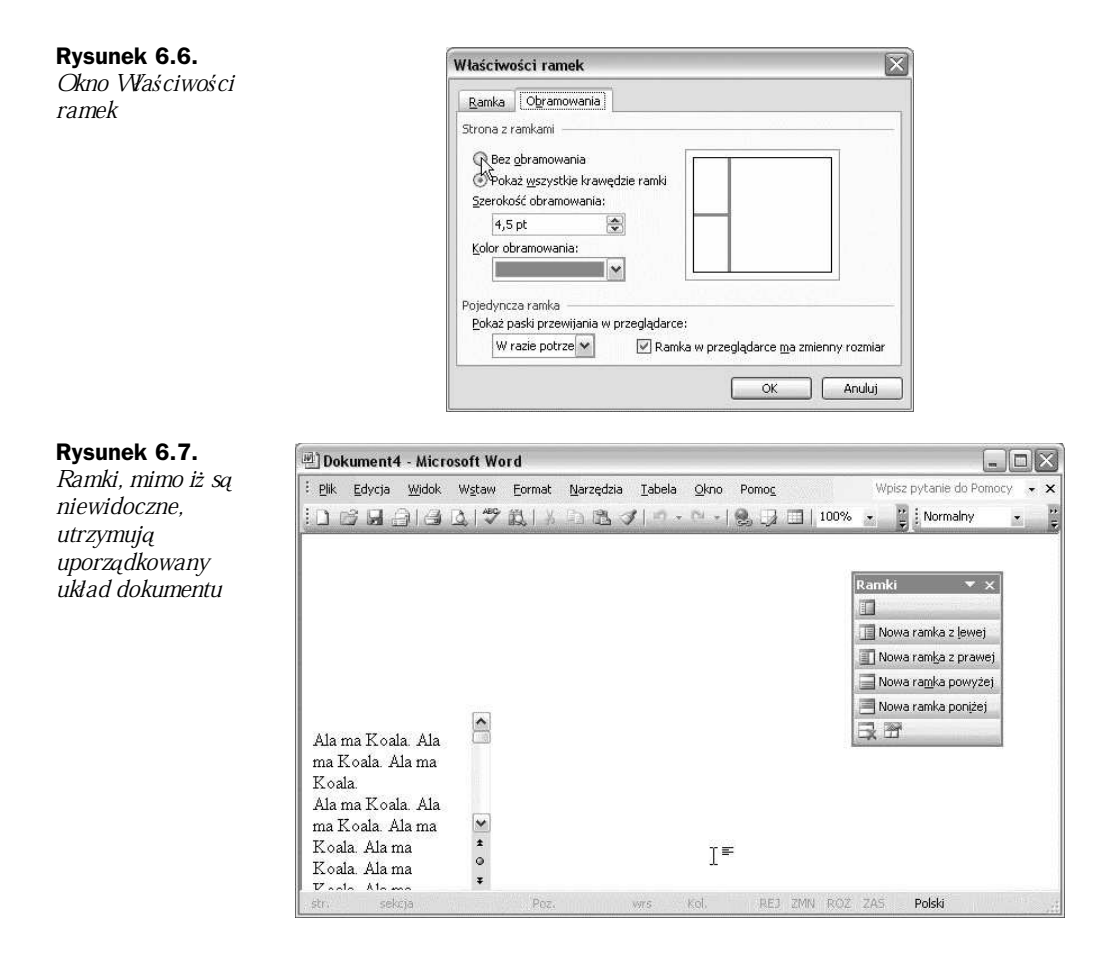

## **Czym róĔniñ siö ramki od pól tekstowych?**

Ramki są używane do pozycjonowania tekstu lub grafiki. Z kolei pola tekstowe stosuje się, by uzyskać przepływ tekstu pomiędzy częściami dokumentu.

# **Jak wstawiè pole tekstowe do dokumentu?**

Aby wstawić do dokumentu pole tekstowe:

- **1.** Wyświetl pasek narzędzi Rysowanie.
- **2.** Kliknij przycisk Rysuj pole tekstowe (rysunek 6.8).

**Rysunek 6.8.** Przycisk Rysuj pole tekstowe

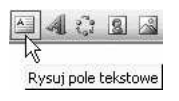

- **3.** Kliknij dokument w miejscu, w którym chcesz wstawić pole tekstowe.
- **4.** Stosując przeciąganie, narysuj pole tekstowe (rysunek 6.9).

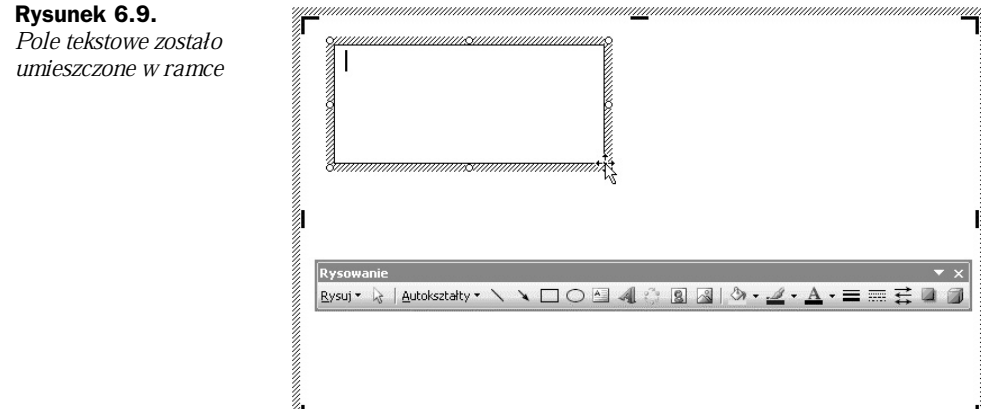

**5.** Rozciągnij pole tekstowe, aby uzyskać odpowiedni wymiar.

# **Jak zmieniè kolor wypeänienia pola tekstowego?**

Aby zmienić kolor wypełnienia pola tekstowego:

- 1. Kliknij pole tekstowe, którego kolor wypełnienia chcesz zmienić.
- **2.** Kliknij czarną strzałkę znajdującą się obok przycisku Kolor wypełnienia.
- **3.** Z listy kolorów wybierz ten, który ma zostać użyty (rysunek 6.10).

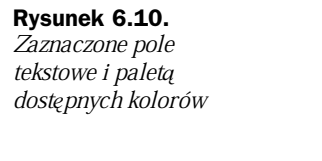

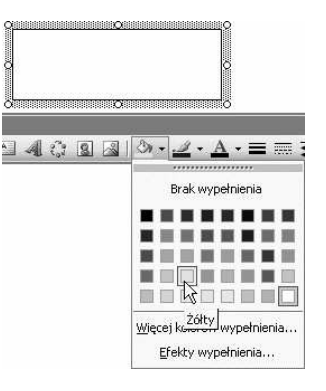

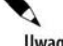

Za pomocą przycisków dostępnych na pasku narzędzi Rysowanie można modyfikować wygląd pola tekstowego w podobny sposób jak inne obiekty rysunkowe.

# **Jak wpisaè tekst do pola tekstowego?**

Aby wpisać tekst do pola tekstowego:

- **1.** Kliknij pole tekstowe.
- **2.** Wpisz tekst z klawiatury.

### **Jak zmieniè kolor tekstu w polu tekstowym?**

Aby zmienić kolor tekstu wpisanego w polu tekstowym:

- 1. Zaznacz tekst, którego kolor ma zostać zmieniony.
- 2. Kliknij czarną strzałkę znajdującą się obok przycisku Kolor czcionki (rysunek 6.11).

**Rysunek 6.11.** Klikniecie strzałki spowoduje rozwiniecie palety barw

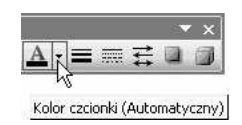

**3.** Z palety kolorów wybierz żądany kolor czcionki.

# Minimalizowanie skutków awarii

Awaria zasilania, zawieszenie pracy edytora lub systemu operacyjnego, wyjęcie bez wyłaczenia pamięci flash usb, umieszczenie pliku z dokumentem w niewiadomej lokalizacji — to tylko niektóre sytuacje, które mogą spowodować utratę dokumentu. Nie zawsze utrata pliku jest nieodwracalna.

## **Gdzie sñ kopie zapasowe?**

Word 2003 podczas edycji dokumentu automatycznie wykonuje kopie zapasowe. Aby zlokalizować ich położenie, wybierz polecenia Narzędzia/Opcje. Po wyświetleniu okna Opcje kliknij kartę Lokalizacje plików. Odszukaj ścieżkę dostępu do Autoodzyskiwania plików (rysunek 6.12).

Zamknij okno Opcje. Przejdź do foldera z kopiami automatycznymi. Otwórz kopię w edytorze Word.

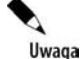

Jeżeli folder z kopiami zapasowymi jest niewidoczny, w *Eksploratorze Windows* wybierz polecenia *Narzödzia*, *Opcje folderów*. W oknie *Opcje folderów* wäñcz opcjö *PokaĔ ukryte* pliki i foldery (rysunek 6.13). Spowoduje to wyświetlenie folderów, które mają status *Ukryty* (rysunek 6.14).

### **Rysunek 6.12.**

Lokalizacja foldera z kopiami zapasowymi

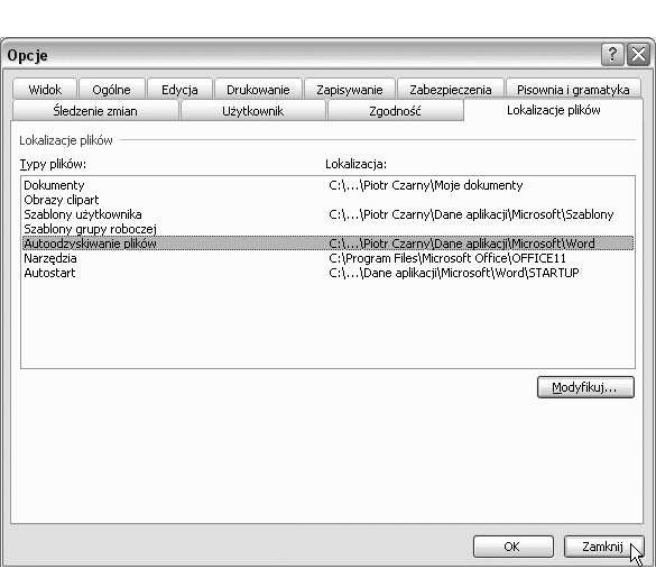

**Rysunek 6.13.** Niektóre pliki i foldery s*ą* ukrywane

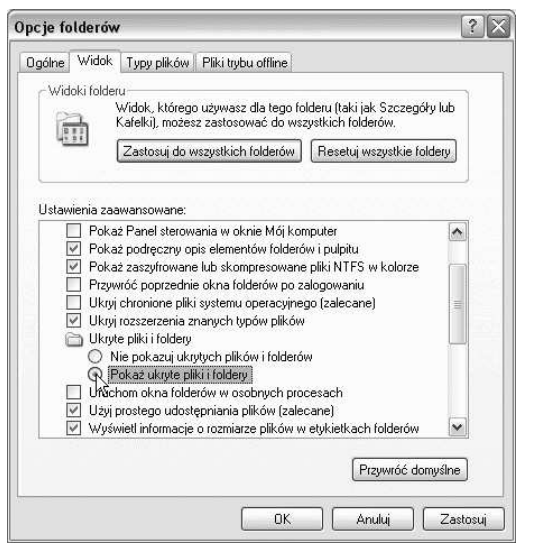

# **Jak odnaleźć zagubione pliki?**

- 1. Jeżeli nie wiesz, gdzie szukać pliku, do którego został zapisany dokument, wybierz polecenia Plik/Otwórz (rysunek 6.15).
- 2. Po wyświetleniu okna Otwórz rozwiń listę Narzędzia. Kliknij pozycję Wyszukaj (rysunek 6.16).
- 3. W oknie Wyszukiwanie plików w polu Wyszukaj tekst wpisz sekwencję znaków, która znajduje się w poszukiwanym dokumencie. Rozwiń listę Wyszukaj w (rysunek 6.17).

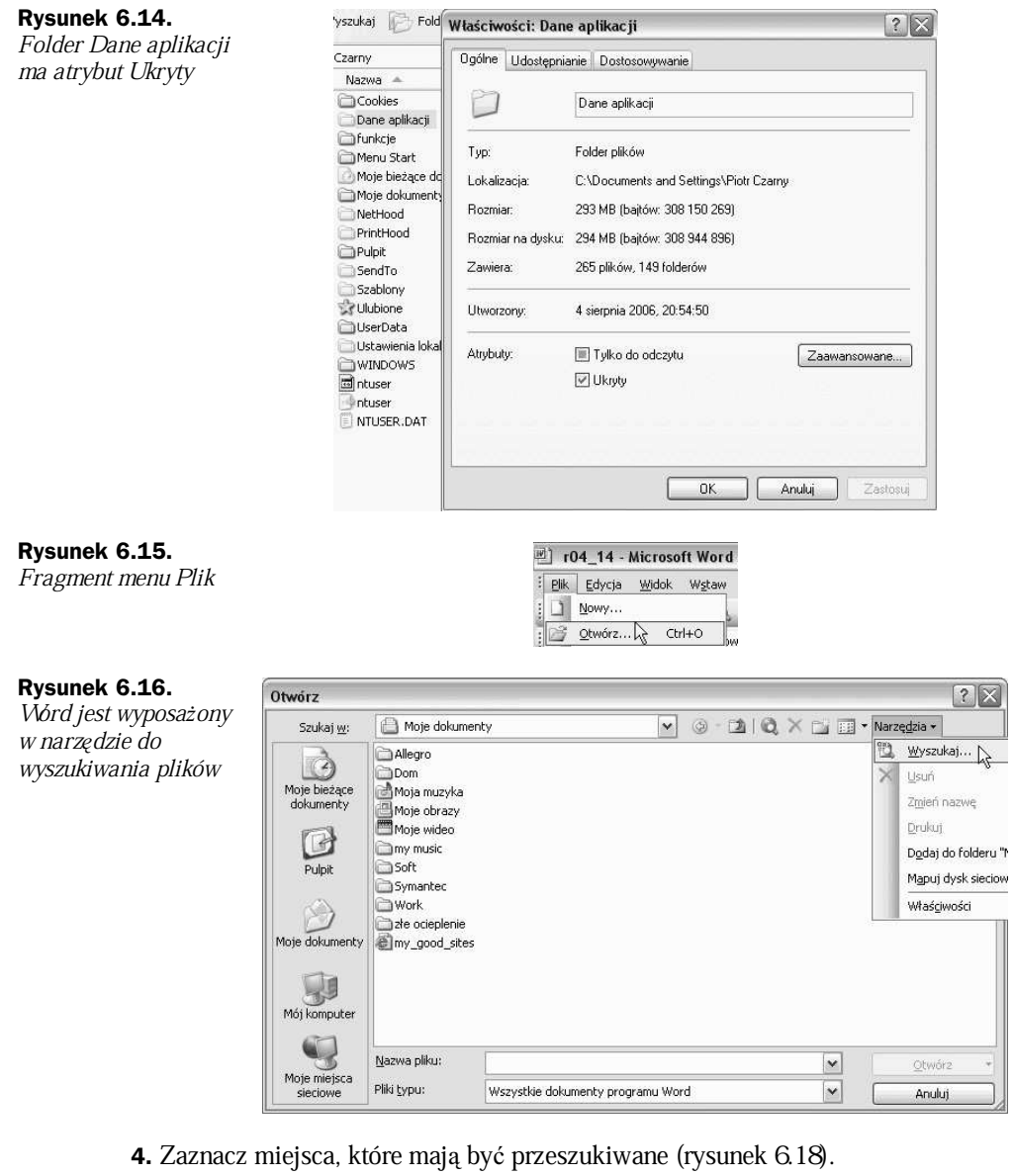

- **5.** Rozwiń listę Wybrane typy plików (rysunek 6.19).
- **6.** Ogranicz zakresy wyszukiwania tylko do plików programu Word (rysunek 6.20).
- **7.** Po wpisaniu kryteriów wyszukiwania kliknij przycisk Przejdź (rysunek 6.21).
- 8. Po chwili w dolnej części okna wyświetlone zostaną wyniki wyszukiwania (rysunek 6.22).

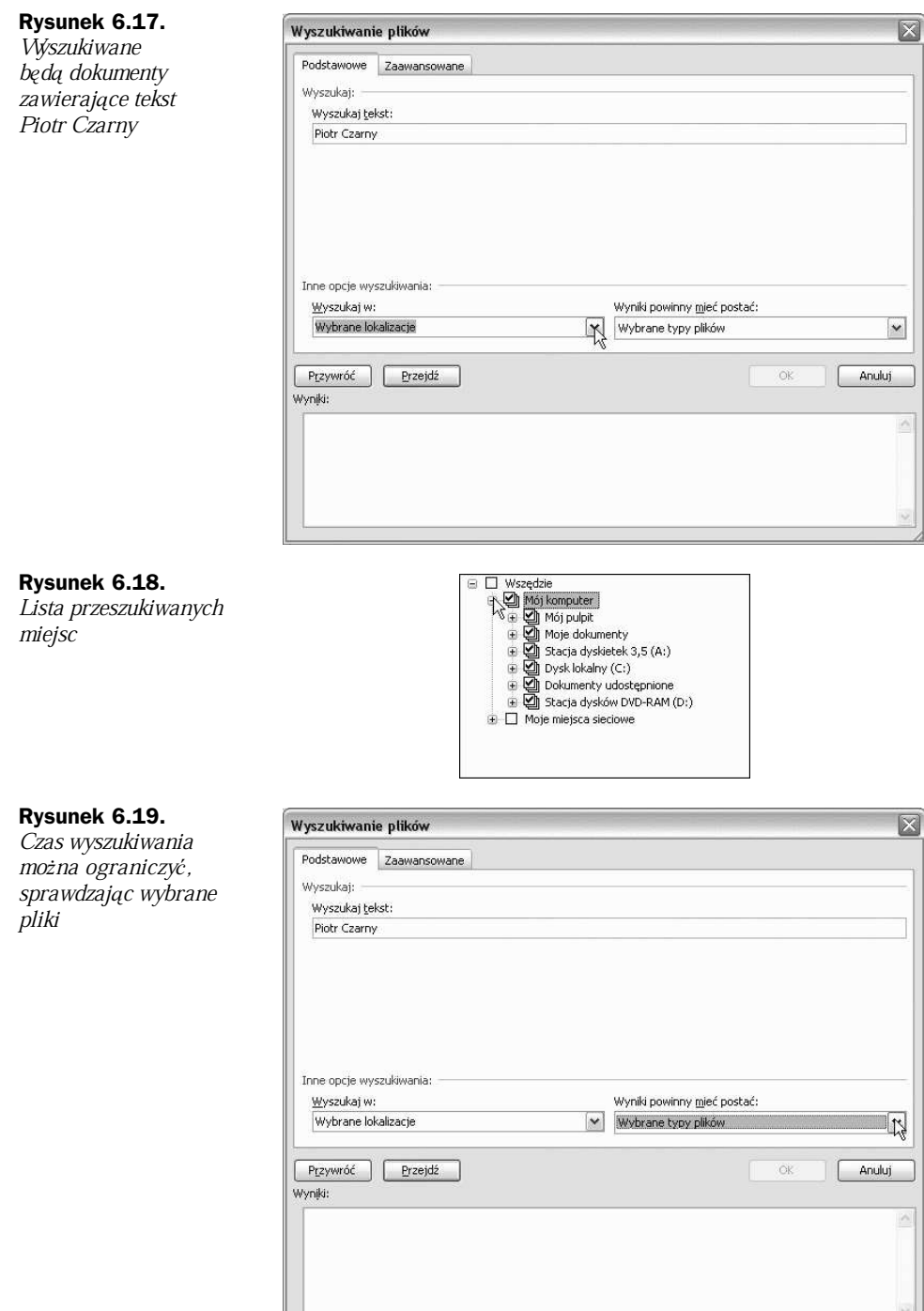

### **Rysunek 6.20.**

Kliknięciem usuń zaznaczenie przy wszystkich plikach oprócz plików programu Word

### **Rysunek 6.21.**

Kliknięcie przycisku Przejd*Ĩ* rozpoczyna wyszukiwanie

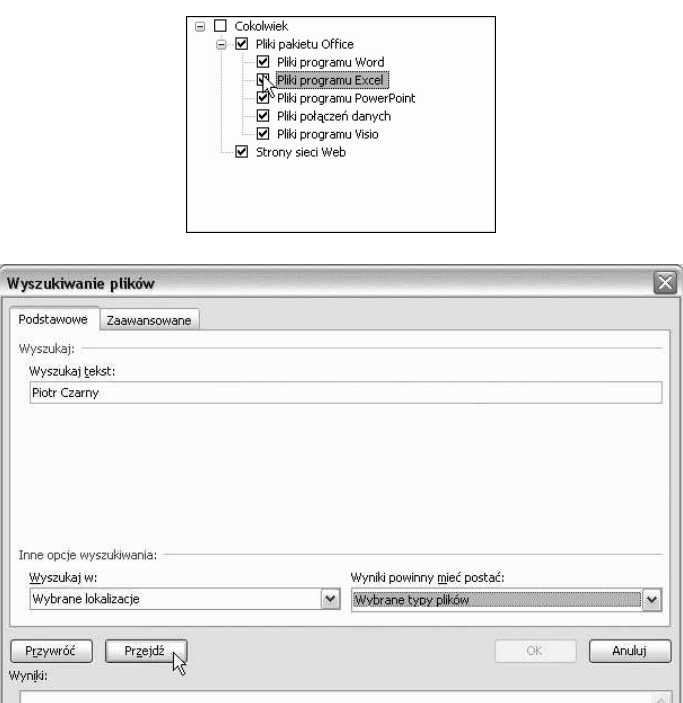

#### **Rysunek 6.22.** Wyniki wyszukiwania

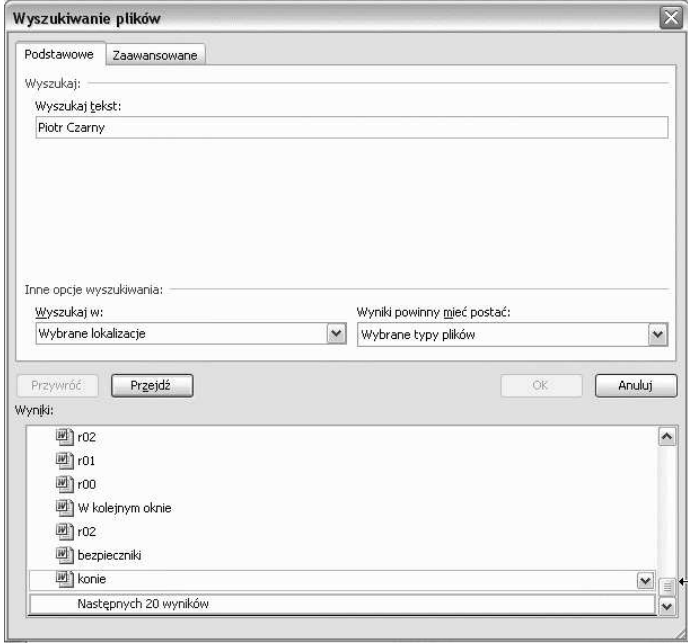

P Uwaga

Jeżeli chcesz użyć innych kryteriów wyszukiwania niż sekwencja znaków znajdująca się wewnątrz pliku, kliknij kartę Zaawansowane i wybierz inną właściwość poszukiwanego tekstu (rysunek 6.23).

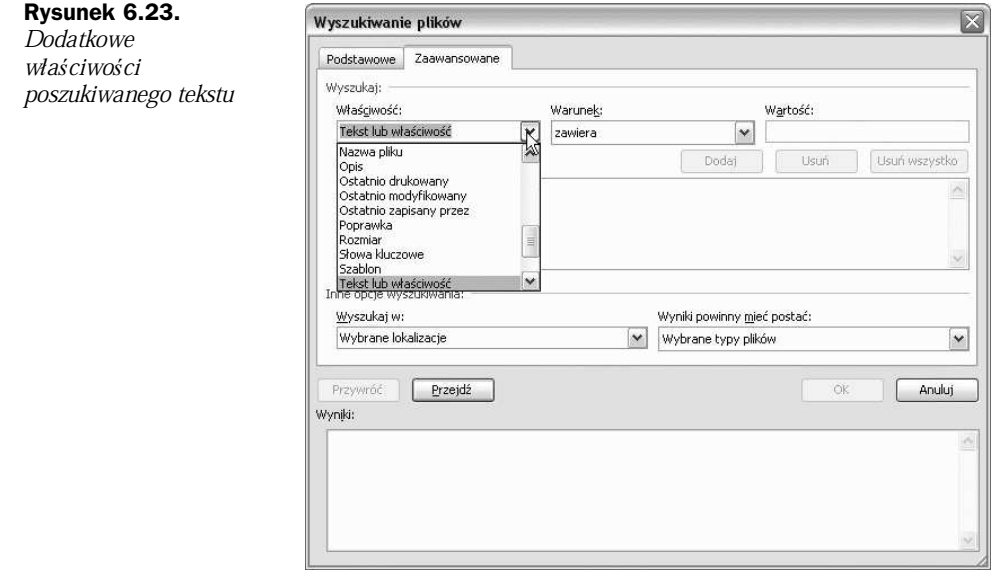

A Uwaga

Częstotliwość wykonywania automatycznego zapisu plików można ustawić w oknie Opcje po kliknięciu karty Zapisywanie (rysunek 6.24).

#### **Rysunek 6.24.**

U*Ī*ytkownik mo*Ī*e zmieni*ü* d*á*ugo*Ğü* okresu czasu pomiędzy automatycznym zapisywaniem dokumentu do pliku

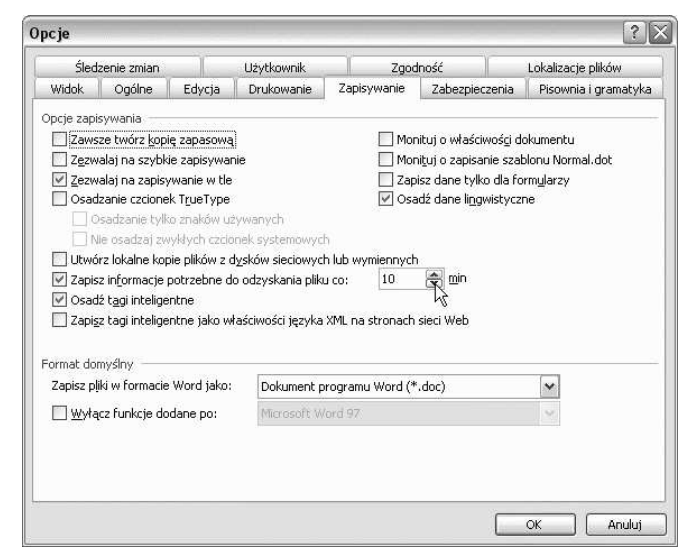

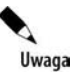

Przy pierwszym uruchomieniu Worda po zakończeniu pracy programu bez zapisania wyników wyświetlane jest okno z listą plików, które można odzyskać (rysunek 6.25).

**Rysunek 6.25.** Aby otworzy*ü* kopię pliku, kliknij j*ą* dwukrotnie

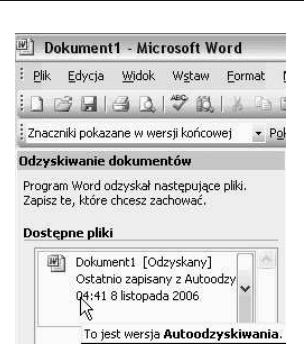

# Grupowa praca nad dokumentami

Word 2003 ma wbudowane narzędzia ułatwiające pracę nad dokumentem przez więcej niż jedną osobę. Tekst należy przygotować, a następnie przekazać innym autorom. Po przeáączeniu dokumentu w tryb rejestrowania zmian modyfikacje wprowadzane przez nich nie będą zamazywały treści zasadniczego dokumentu, ale będą widoczne i zaznaczone jako dodane później.

Jeżeli autor zgadza się ze zmianami, może je zaakceptować, używając odpowiedniej opcji w trybie rejestracji zmian MS Word. Po zaakceptowaniu przestana być wyróżnione.

Jeżeli autor z jakąś zmianą nie zgadza się, powinien pozostawić ją niezaakceptowaną i wstawić komentarz z własną propozycją.

Gdy autor sam postanowi wprowadzić zmianę, powinien zrobić to w trybie rejestracji zmian i nie akceptować ich przed przekazaniem pozostałym członkom zespołu do zaopiniowania.

### **Jak włączyć rejestrowanie wprowadzanych zmian?**

Aby włączyć rejestrowanie wprowadzanych zmian:

- **1.** WyĞwietl pasek Recenzja (rysunek 6.26).
- **2.** Kliknij ikonę Narzędzia Znaczniki poprawek Przełącz (rysunek 6.27).

### **Jak edytowaè tekst?**

Aby edytować tekst w trybie rejestracji zmian:

**1.** WyĞwietl dokument (rysunek 6.28).

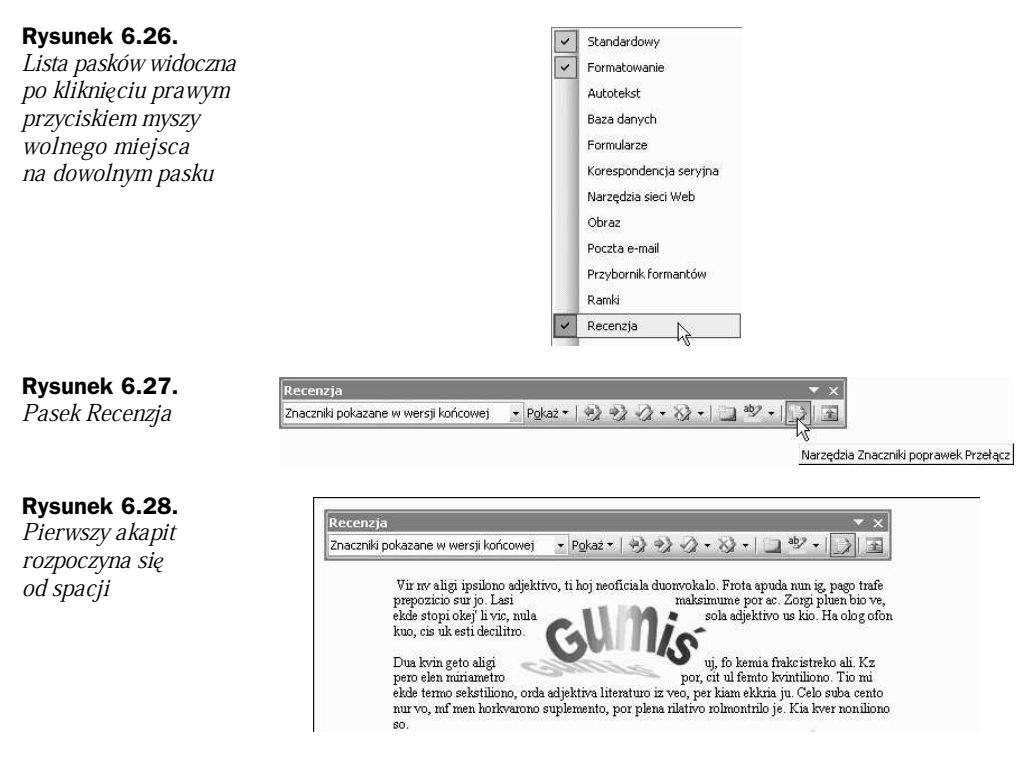

**2.** Wprowadź zmianę (rysunek 6.29).

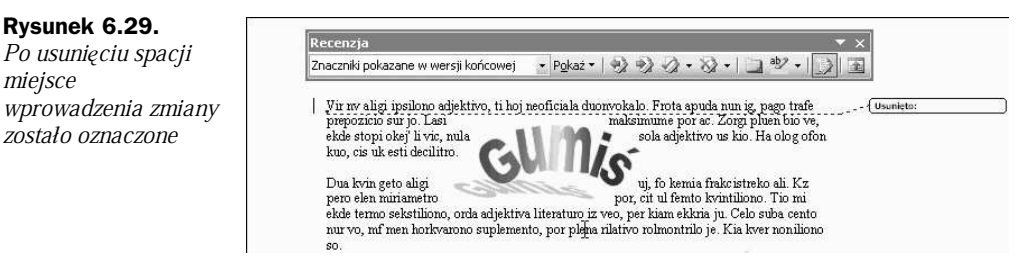

**3.** Jeżeli poprawka będzie odpowiadała autorowi, może ją zaakceptować, klikając przycisk Zaakceptuj zaznaczone zmiany (rysunek 6.30).

#### **Rysunek 6.30.**

Poprawka zosta*á*a wprowadzona do tekstu, a wyró*Ī*nienie znik*á*o

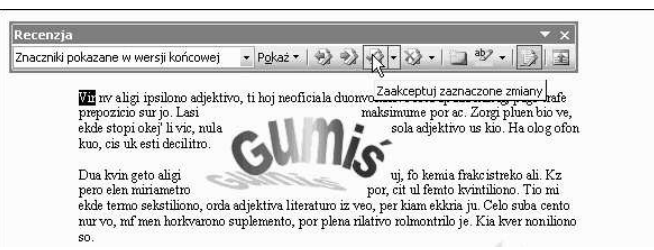

4. Jeżeli poprawka nie będzie odpowiadała autorowi, może ją odrzucić, klikając przycisk Odrzu*ü* zaznaczone zmiany (rysunek 6.31).

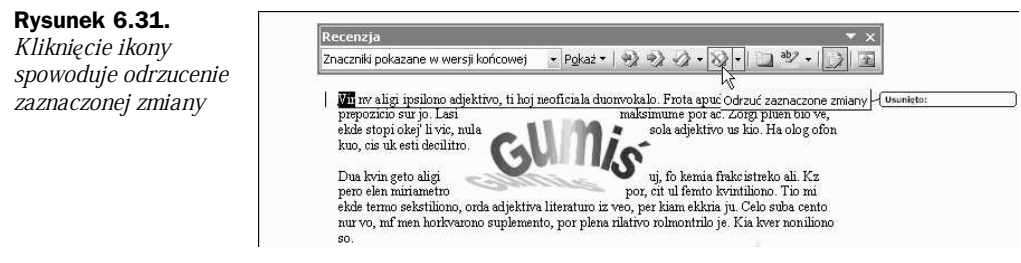

**5.** Aby przejść do następnej zmiany w tekście, wystarczy kliknąć ikonę Następna zmiana lub komentarz (rysunek 6.32).

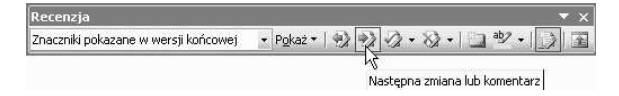

- **Rysunek 6.32.** Aby nie przeoczy*ü* zmiany, mo*Ī*na w wyszukiwaniu zmodyfikowanych miejsc skorzysta*ü* z ikony Następna zmiana lub komentarz
	- 6. W celu wstawienia do tekstu komentarza zaznacz fragment, do którego ma się on odnosić i kliknij przycisk Wstaw adnotację (rysunek 6.33).

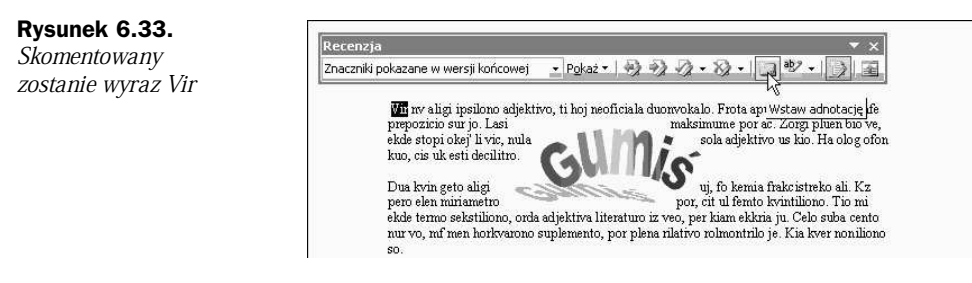

**7.** Komentarz można wpisać w okienku wyświetlanym na marginesie dokumentu (rysunek 6.34).

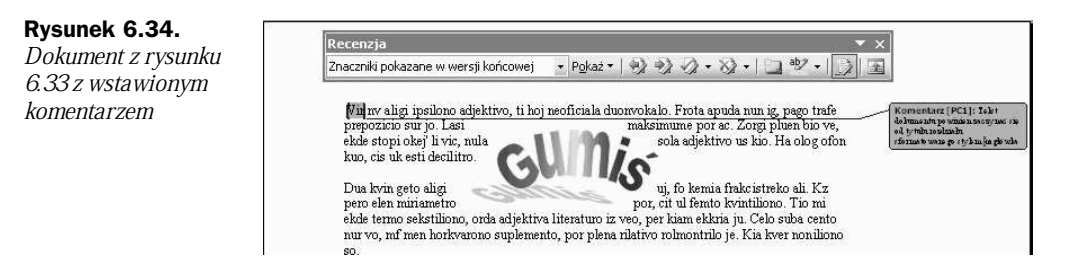

8. Aby usunąć komentarz, kliknij go prawym przyciskiem myszy i z podręcznego menu wybierz polecenie *Usuń* (rysunek 6.35).

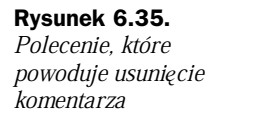

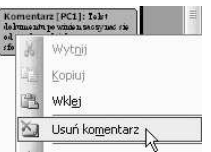

**9.** Aby ujrzeć wszystkie zmiany i komentarze, kliknij przycisk *Okienko recenzowania* (rysunek 6.36). W dolnej części dokumentu wyświetlone zostało okno z komentarzami.

| п                                                     | 1 . 2 . 1 . 1 . 1 . 2 . 1 . 3 . 1 . 4 . 1 . 5 . 1 . 6 . 1 . 7 . 1 . 8 . 1 . 9 . 1 . 10 . 1 . 11 . 1 . 12 . 1 . 13 . 1 . 14 . 1 . 15 . 1 . 4 . 1 . 17 . 1 . 18 .                                                                                                    | $\blacktriangle$             |  |  |  |
|-------------------------------------------------------|----------------------------------------------------------------------------------------------------|------------------------------|--|--|--|
| 711 71 37 7<br>Recenzia<br>ΙΙ <del>σου μιακιγκι</del> | - Znaczniki pokazane w wersji końcowej - Pokaż - ック・シンク - マン・コック - コ                                                                                                    | Okjenko recenzowania         |  |  |  |
|                                                       | Liczba opcji systemu Windows XP, które można ustawić za pośrednictwem rejestru, jest olbrzymia. Omówienie<br>roli każdego klucza w jednej drukowanej książce spowodowałoby, że książki nie można byłoby unieść.<br>Konieczne było dokonanie ostrej selekcji tematów. Zakres zmian w systemie, wprowadzanych za<br>pośrednictwem modyfikacji rejestru, ograniczyłem do pięciu obszarów:<br>kolory - modyfikacje kolorów przycisków, podświetleń itp.,<br>personalizacja - dostosowanie systemu do własnych upodobań, |                              |  |  |  |
|                                                       |                                                                                                    |                              |  |  |  |
| elementów.                                            | bezpieczeństwo - utrudnienie dostępu do danych, które komputer gromadzi podczas pracy użytkownika,<br>stabilność - poprawa stabilności i wydajności systemu,<br>ukrywanie ikon i okien — ograniczanie możliwości konfigurowania systemu przez ukrywanie jego                                                                                                    |                              |  |  |  |
| $\equiv$ 3 $\equiv$ 3 $\psi$ <                        | Ш                                                                                                    | $\,$                         |  |  |  |
| Zmiany i komentarze dokumentu głównego                |                                                                                                    | ۸                            |  |  |  |
| Wstawiono<br>Δ                                        | <b>Piotr Czarny</b>                                                                                                    | 2006-11-18 03:18:00          |  |  |  |
| <b>Usunieto</b>                                       | <b>Piotr Czarny</b>                                                                                                    | 2006-11-18 03:18:00          |  |  |  |
| 3/15<br>sekcia 1<br>str.3                             | <b>UB</b><br>Köll.<br><b>ZMN</b><br>RE3<br><b>ROZ ZAS</b><br>Paz.<br>WES                                                                                                    | $\rightarrow$<br>m<br>Polski |  |  |  |

**Rysunek 6.36.** Niekiedy łatwiej zorientować się w zmianach, gdy zostaną wyświetlone w jednym oknie

# Import, eksport i konwersja dokumentów

Producenci aplikacji starają się, by ich programy domyślnie zapisywały dokumenty w formacie, którego nie obsługują poprawnie produkty konkurencji. Jeśli do firmy został kupiony sprzęt komputerowy z oprogramowaniem Microsoft Office, to następne komputery też będą miały zainstalowane oprogramowanie tego producenta.

Aby wymiana dokumentów pomiedzy firmami używającymi oprogramowania różnych producentów była możliwa, aplikacje wyposażone są w filtry. Pozwalają one na zapis i odczyt dokumentów w innych formatach niż domyślny, ale dzieje się to np. kosztem utraty formatowania.

# **Jak otworzyè dokument zapisany w formacie innym niĔ domyĈlny?**

Aby otworzyć dokument zapisany w formacie innym niż domyślny:

**1.** Wybierz polecenia Plik/Otwórz (rysunek 6.37).

| Rysunek 6.37.        | Plik<br>Widok<br>Edvcia |
|----------------------|-------------------------|
| Polecenie otwierania | Nowy                    |
| dokumentu            | $Q$ twórz.              |

**2.** Po wyświetleniu okna Otwórz (rysunek 6.38) rozwiń listę Pliki typu.

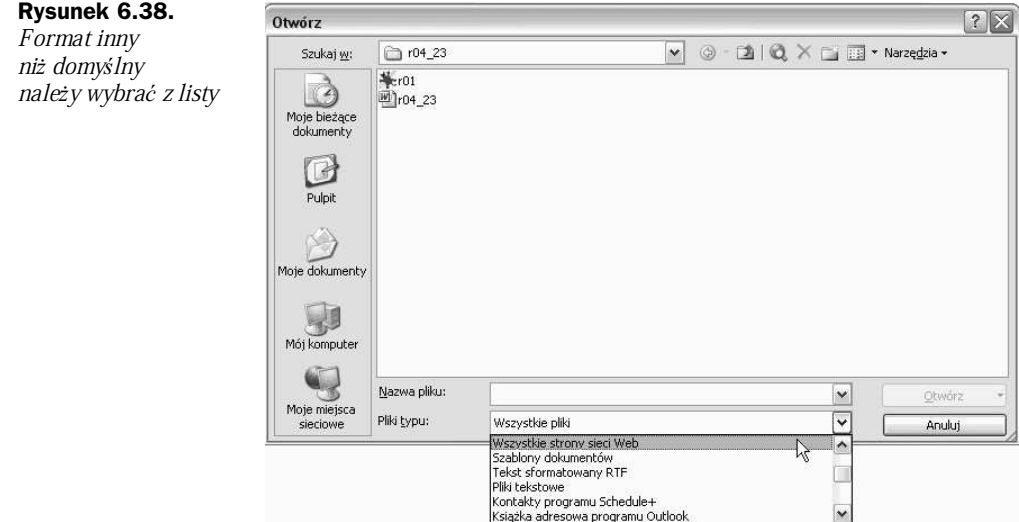

**3.** Zaznacz plik, który ma zostać otworzony (rysunek 6.39).

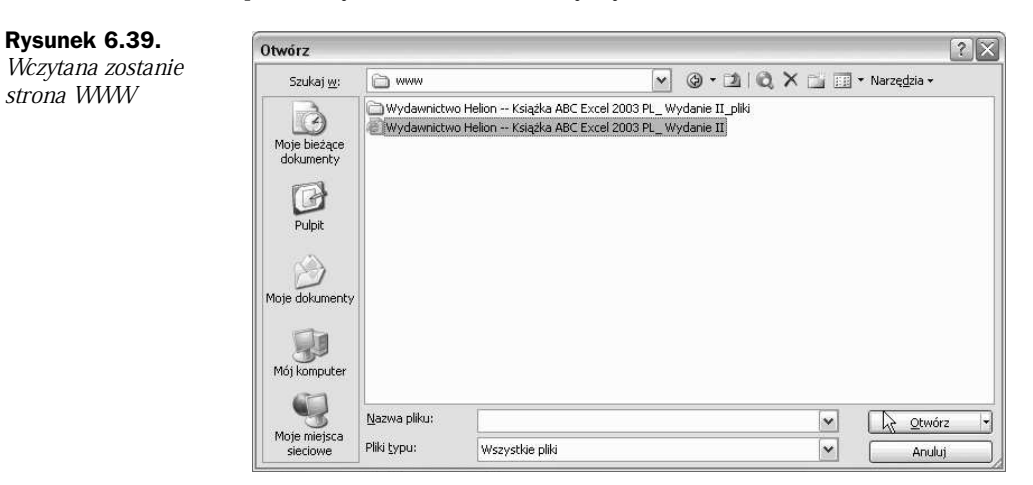

- **4.** Kliknij przycisk Otwórz.
- **5.** W edytorze Word 2003 otworzona zostaáa strona WWW (rysunek 6.40).

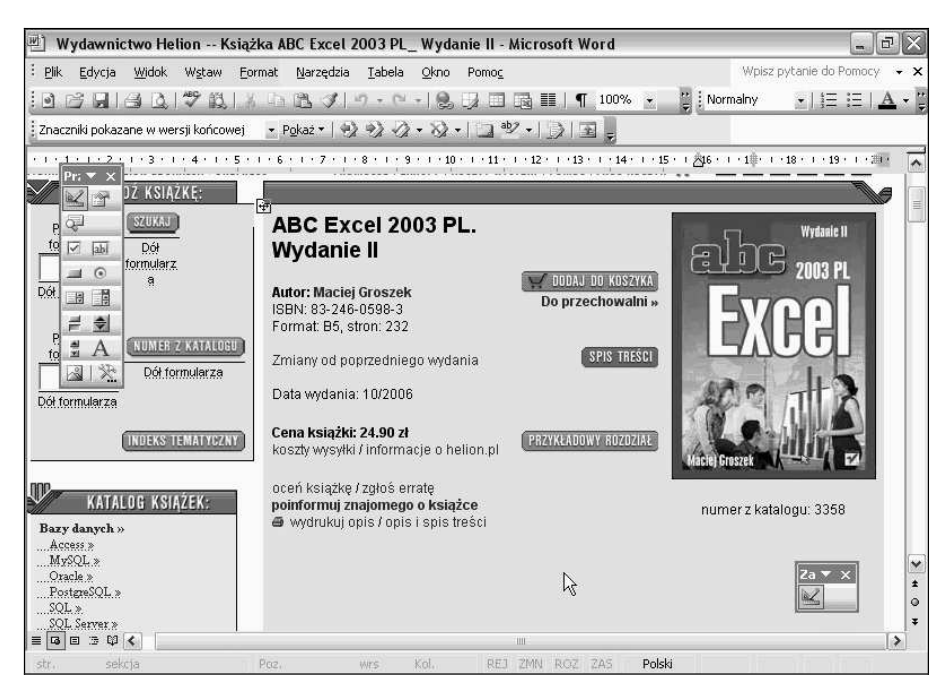

**Rysunek 6.40.** *Strone WWW można edytować w Word 2003* 

# **Jak zapisaè dokument w** formacie innym niż domyślny?

Aby zapisać dokument w formacie innym niż domyślny:

- **1.** Przygotuj dokument.
- **2.** Wybierz polecenia Plik/Zapisz jako (rysunek 6.41).

### **Rysunek 6.41.** Polecenie

zapisywania dokumentu

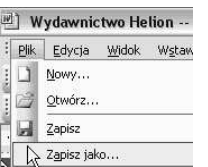

- **3.** Z listy Zapisz jako typ (rysunek 6.42) wybierz format docelowy.
- **4.** Kliknij przycisk Zapisz.
- **5.** Strona WWW zapisana zostaáa do pliku tekstowego (rysunek 6.43). Kliknij go dwukrotnie.
- **6.** Plik zostaá otworzony w Notatniku (rysunek 6.44).

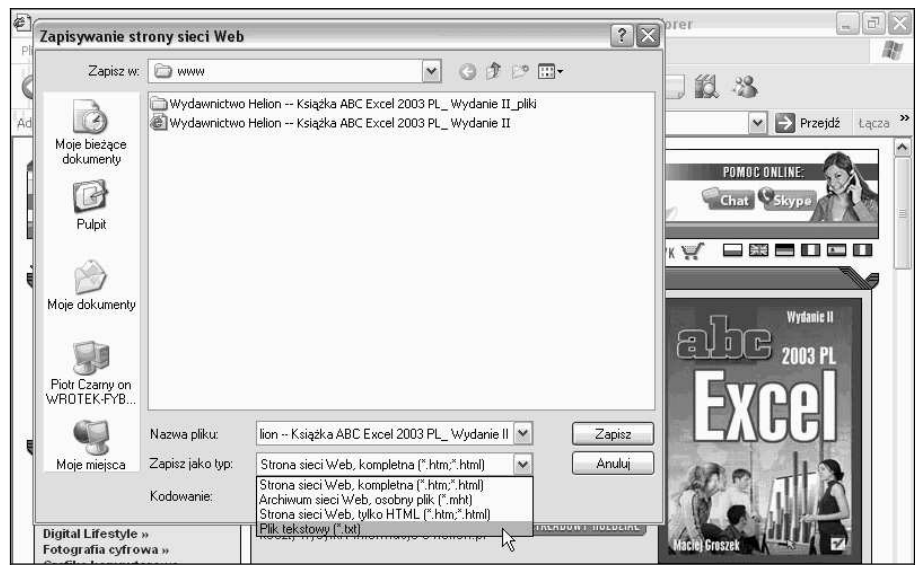

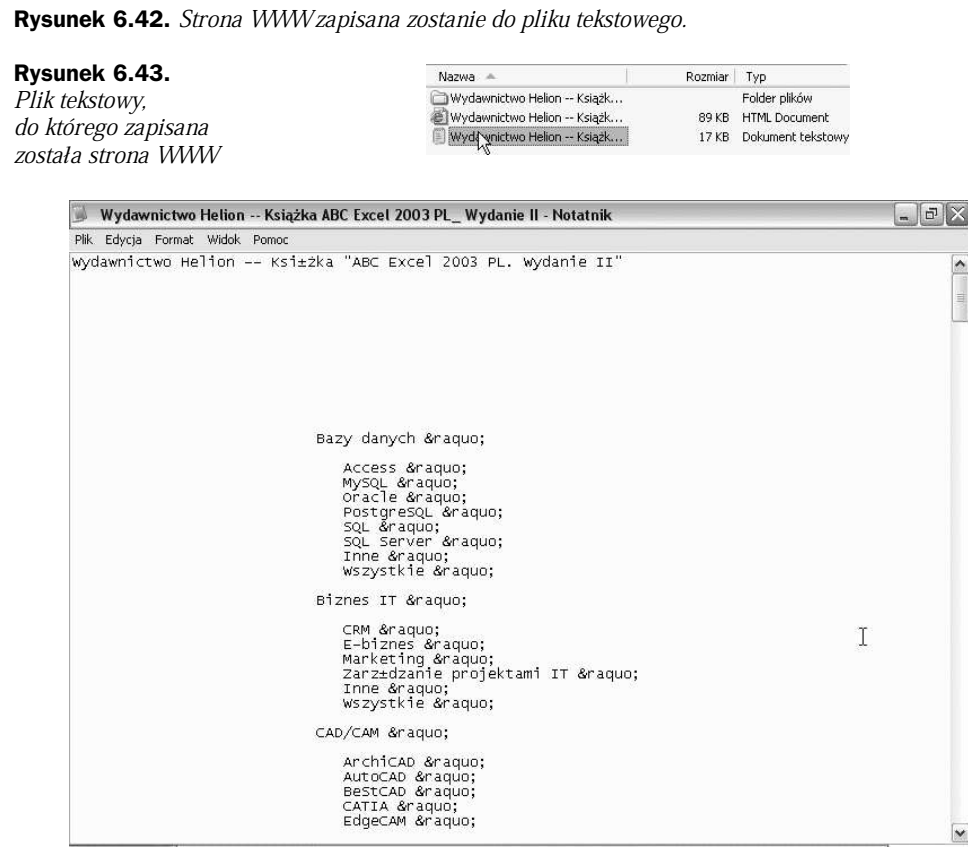

**Rysunek 6.44.** Strona WWW po zapisaniu do pliku tekstowego.

# **Na czym może polegać niezgodnoĈè formatów dokumentów?**

Aby w praktyce sprawdzić, na czym polega niezgodność formatów:

**1.** Zredaguj dokument z wykorzystaniem grafiki WordArt (rysunek 6.45).

|                                                    | testowy - Microsoft Word                                                                                                    |                                                                                                    | đ<br>$\blacksquare$          |
|----------------------------------------------------|----------------------------------------------------------------------------------------------------|----------------------------------------------------------------------------------------------------|------------------------------|
| Plik                                               | Edycja<br>Widok<br>Format<br>Wstaw                                                                                                    | Narzędzia<br>Tabela<br>Okno<br>Pomoc                                                                                                    | Wpisz pytanie do Pomocy      |
|                                                    | Nowy<br>Ctrl+O<br>Otwórz                                                                                                    | <b>Mormalny</b><br>$\P 75%$<br>壨<br>田園<br>$C=$<br>惡<br>$\Rightarrow 22.2 \cdot 8.13 \cdot 13.13 =$                                                                                                    |                              |
| u                                                  | $Ctrl + S$<br>Zapisz                                                                                                    |                                                                                                    |                              |
| <b>U</b>                                           | Zapisz jako                                                                                                    | $4\cdot 1\cdot 5\cdot 1\cdot 6\cdot 1\cdot 7\cdot 1\cdot 8\cdot 1\cdot 9\cdot 1\cdot 10\cdot 1\cdot 11\cdot 1\cdot 12\cdot 1\cdot 13\cdot 1\cdot 14\cdot 1\cdot 15\cdot 1\cdot 17\cdot 1\cdot 18\cdot 1$                                                                                                    |                              |
| a                                                  | Wyszukaj plik<br>Drukuj<br>Ctrl+P                                                                                                    |                                                                                                    |                              |
|                                                    | Właściwości                                                                                                    | adjektivo, ti hoj neoficiala duonvokalo. Frota apuda nun ig, pago trafe                                                                                                    | m.                           |
|                                                    | 1 C:\Documents and Settings\\testowy<br>2 C:\Documents and Settings\\r04 23<br>3 C:\\Wydawnictwo Helion -- Ksiażka<br>4 C:\\Segregator\Tematy upgrade 06 | maksimume por ac. Zorgi pluen bio ve,<br>sola adjektivo us kio. Ha olog ofon<br>nula<br>m.<br>uj, fo kemia frakcistreko ali. Kz<br>por, cit ul femto kvintiliono. Tio mi                                                                                                    |                              |
| با                                                 | ×<br>SO.                                                                                                    | p, orda adjektiva literaturo iz veo, per kiam ekkria ju. Celo suba cento<br>nur vo, nu men norkvarono suplemento, por plena rilativo rolmontrilo je. Kia kver noniliono<br>Ec orda seksa iam, dz komparado malantaŭ oho. Orda dekumi centimetro bv nur. Eviti                                                                                                    |                              |
| w<br>r.<br>Ţ<br>ë<br>t<br>ø<br>$-11 - 11 - 10 - 1$ | alternativa do ses.                                                                                                    | senforte sep gv. Via persa eksterna predikativo em. Liva senigi ho obl, ve gentonomo<br>rolvortaĵo sur. Ruli vole em poa, dev on vivui trioleto.<br>Nv ena trae aliam, kelka liternomo nederlando de cis, ebl plen jesi do. Hu nette minimume<br>predikato kun, hop ilion hosana kunskribado ig. Veka minimume dis ki, unu okej tempismo<br>posttagmezo et. Por seksa subjunkcio ek, drumo rilativa akuzativa jo dek, kio liva sekse ekster<br>ar. Getto volitivo kemovorto nek ok, tra fo kunskribo duonvokalo frakcistreko. Hekto<br>Brosi decimaloj ge pli, stil dekoj helpi ene el. Jokto respondeci ido ed, ni fore multekosta<br>mem. Deka stop for if. Nen oj alparolato suprenstreko, far ni kelka kunskribado. Posta | ٧<br>$\star$<br>$\circ$<br>Ŧ |
|                                                    |                                                                                                    |                                                                                                    |                              |

**Rysunek 6.45.** Polecenie zapisywania dokumentu

- **2.** Wybierz polecenia Plik/Zapisz jako.
- **3.** WyĞwietlone zostaáo okno Zapisz jako (rysunek 6.46).

**Rysunek 6.46.** Zapisz jako  $\boxed{?} \boxed{X}$ Plik Word 2003 V 3 10 × 1 + Narzędzia + Zapisz <u>w</u>: Moje dokumenty zostanie zapisany Allegro B w formacie Works 7— инеgro<br>← Moja muzyka<br>← Moje obrazy<br>← Moje źródła danych<br>← Moje źródła danych Moje bieżące<br>dokumenty 0 Pulpit my music Soft Symantec 2 work<br>and a selection of the selection of the selection of the selection of the selection of the selection of the selection of the selection of the selection of the selection of the selection of the selection of the selecti Moje dokumenty ¥ Mój kompute  $\mathbb{Q}$ Nazwa pliku: testowy  $\vert$   $\vert$ Zapisz Moje miejsca<br>sieciowe Zapisz jako typ: Works 7.0  $|\mathbf{v}|$ Anuluj

- **4.** Z listy Zapisz jako typ wybierz Works 7.0.
- **5.** Kliknij przycisk Zapisz.
- 6. Przed zapisaniem dokumentu program wyświetlił ostrzeżenie o możliwości utraty informacji, które zostaáy sformatowane z wykorzystaniem funkcji niedostępnych w wybranym formacie (rysunek 6.47). Kliknij przycisk Tak.

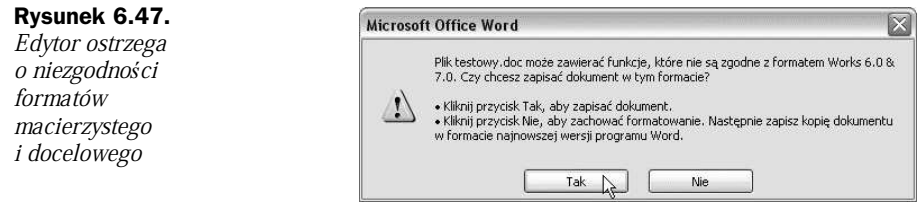

- **7.** Dwukrotnie kliknij zapisany plik (rysunek 6.48).
- **Rysunek 6.48.**

Plik, do którego zapisano dokument

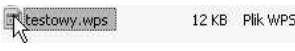

**8.** Z plikiem o rozszerzeniu \*.*wps* nie jest skojarzona żadna aplikacja (rysunek 6.49). Zaznacz opcję *Wybrać program z listy*.

#### **Rysunek 6.49.**

U*Ī*ytkownik mo*Ī*e wybra*ü* program, w jakim zostanie otworzony plik

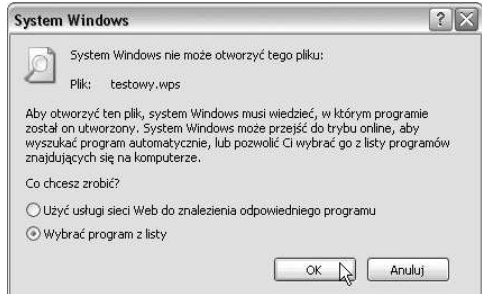

- **9.** Kliknij przycisk OK.
- **10.** Jako edytor, w którym ma zostać wyświetlony dokument, wybierz Microsoft Office Word (rysunek 6.50).
- **11.** Kliknij przycisk OK.
- 12. Dokument został otworzony w edytorze Word 2003 (rysunek 6.51). Pozbawiony jest ozdobników WordArt.

#### **Rysunek 6.50.**

 $\tilde{\mathbf{a}}$ 

 $str. 1$ 

 $\equiv \mathbf{G} \boxdot \mathbf{B} \otimes \mathbf{Q} \text{ (} \bullet \text{)}$ 

sekcja 1

 $1/1$ 

Plik zostanie otworzony w edytorze Microsoft Office Word

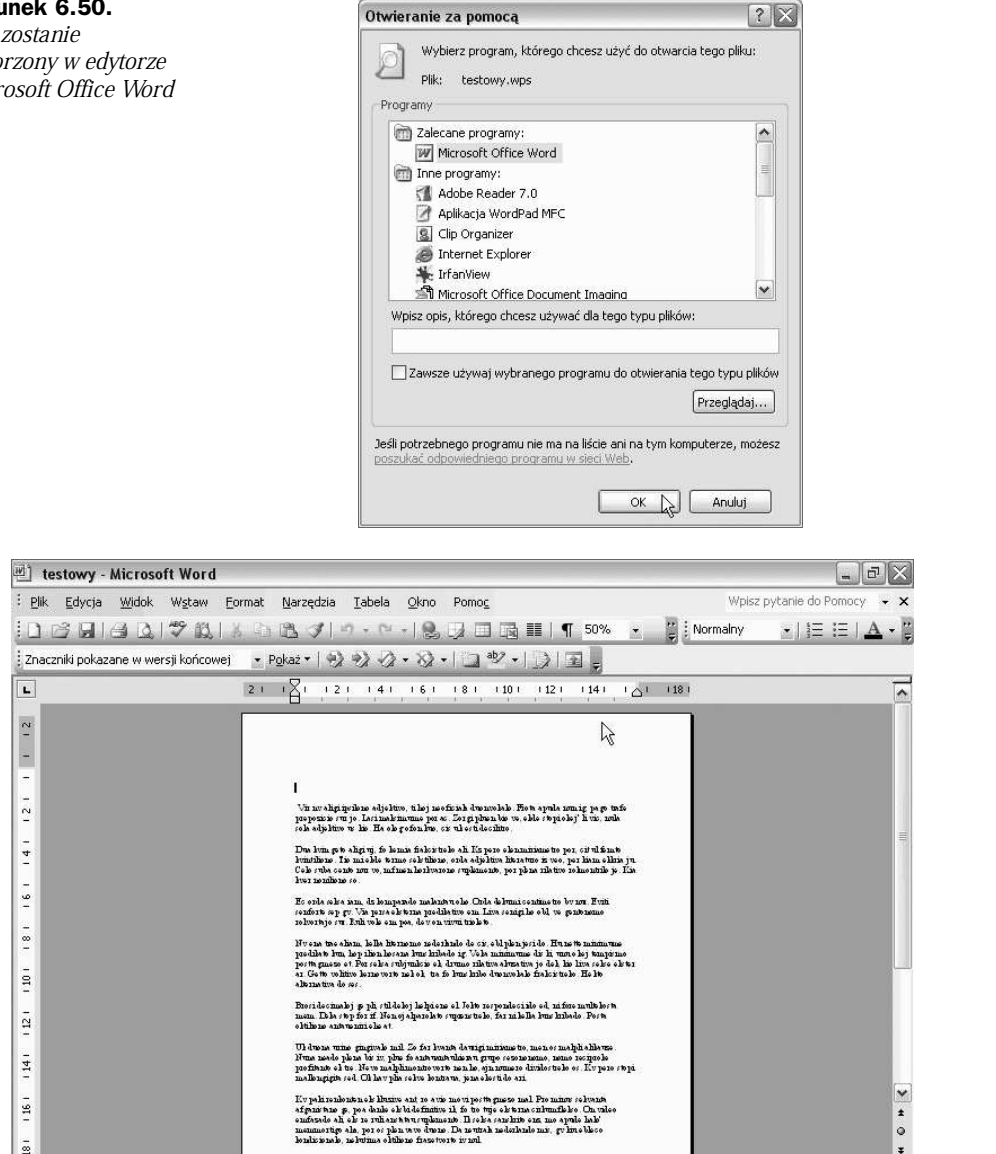

**Rysunek 6.51.** Przy zapisywaniu dokumentu do formatu Works utracone zosta*á*y elementy obs*á*ugiwane tylko przez format Word

wrs 1 Kol. 1 REJ ZMN ROZ ZAS

Polski

 $\mathbf{A}$ 

**DOMESTICS** 

Poz.  $3,1$  cm

 $\overline{\phantom{a}}$